# **NCEdCloud Badges (QR Codes)**

*Updated Information*

Version 2.0 December, 2023

## **Table of Contents**

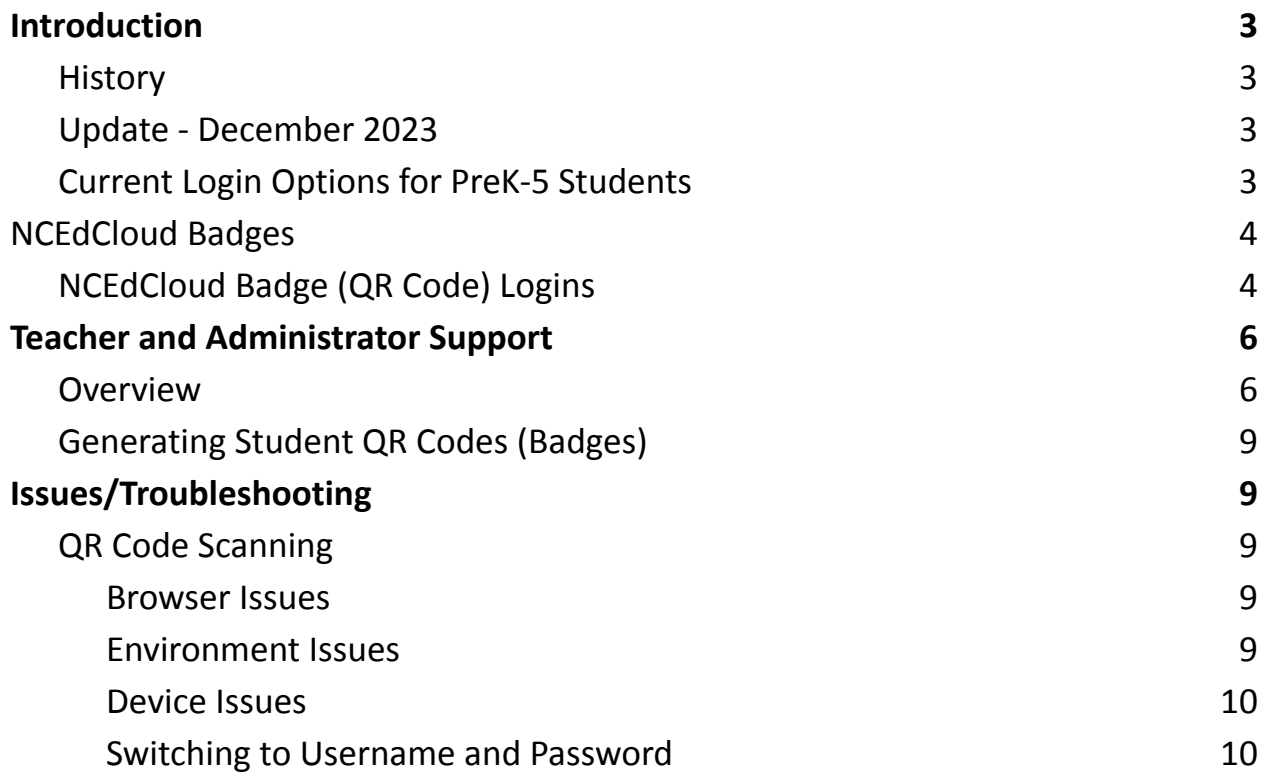

## <span id="page-2-0"></span>**Introduction**

### <span id="page-2-1"></span>**History**

With the start of the 2019-2020 school year, alternate authentication (login) options were offered to younger students in PSUs on an "Opt-In" basis. It was felt the use of NCEdCloud Badges (QR Codes) and Pictographs would allow these children to login more easily. Badges could be used in place of BOTH Username and Password, while Pictographs replaced the Password only (students still needed to remember and enter their Username/Student number).

#### <span id="page-2-2"></span>**Update - December 2023**

Over the past 4 years, only a few PSUs decided to use Pictographs, while over half of the PSUs have opted-in to using Badges. We therefore decided that beginning mid-December 2023, the NCEdCloud IAM Service would no longer offer Pictographs, and Badges (QR Codes) would be enabled for ALL PSUs to use if they wanted to. We would, however, allow PSUs that did NOT want Badges enabled for their districts or Charter Schools, to "Opt-Out" of this feature.

#### <span id="page-2-3"></span>**Current Login Options for PreK-5 Students**

Students with a grade level of -3, -2, -1, 0 (Kindergarten), 1, 2, 3, 4, and 5 in the Student System (SIS) have the following options for Login/Authentication:

- **1. Username and Password**
- 2. **Email Address** / **Local Account and Password** if opted into Alias ID
- 3. **Badges** (QR Code)

## <span id="page-3-0"></span>**NCEdCloud Badges**

For PSUs using QR Code Badges for PreK-5 access, **teachers** or NCEdCloud LEA Administrators (or other Staff with NCEdCloud Help Desk roles), will **need to print off the student Badges** before their students can take advantage of this feature. See the "Teacher and Administrator Support" section below.

### <span id="page-3-1"></span>**NCEdCloud Badge (QR Code) Logins**

There is no "setup" required for the Badge (QR Code) logins. Once students have their Badges, they can login by clicking on the **"Scan Student QR Code" button on the NCEdCloud IAM Service Login Screen** (see below). Note that students still have the option to enter their Username on the same login screen.

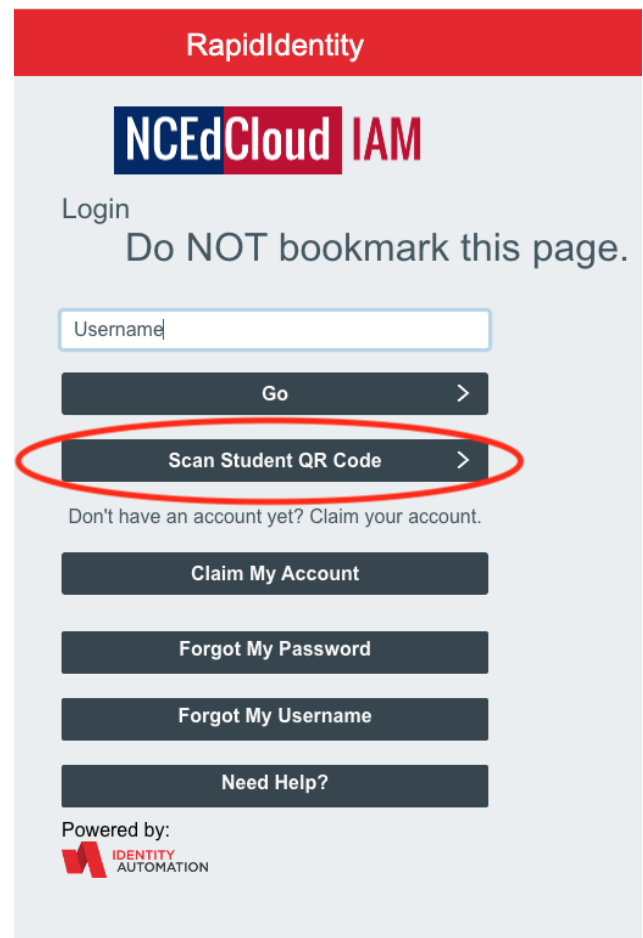

The student (or teacher) should place the QR code/badge in view of the camera and move it in and out until the QR code is read. **The student is then logged in and presented with the NCEdCloud "Applications" page**.

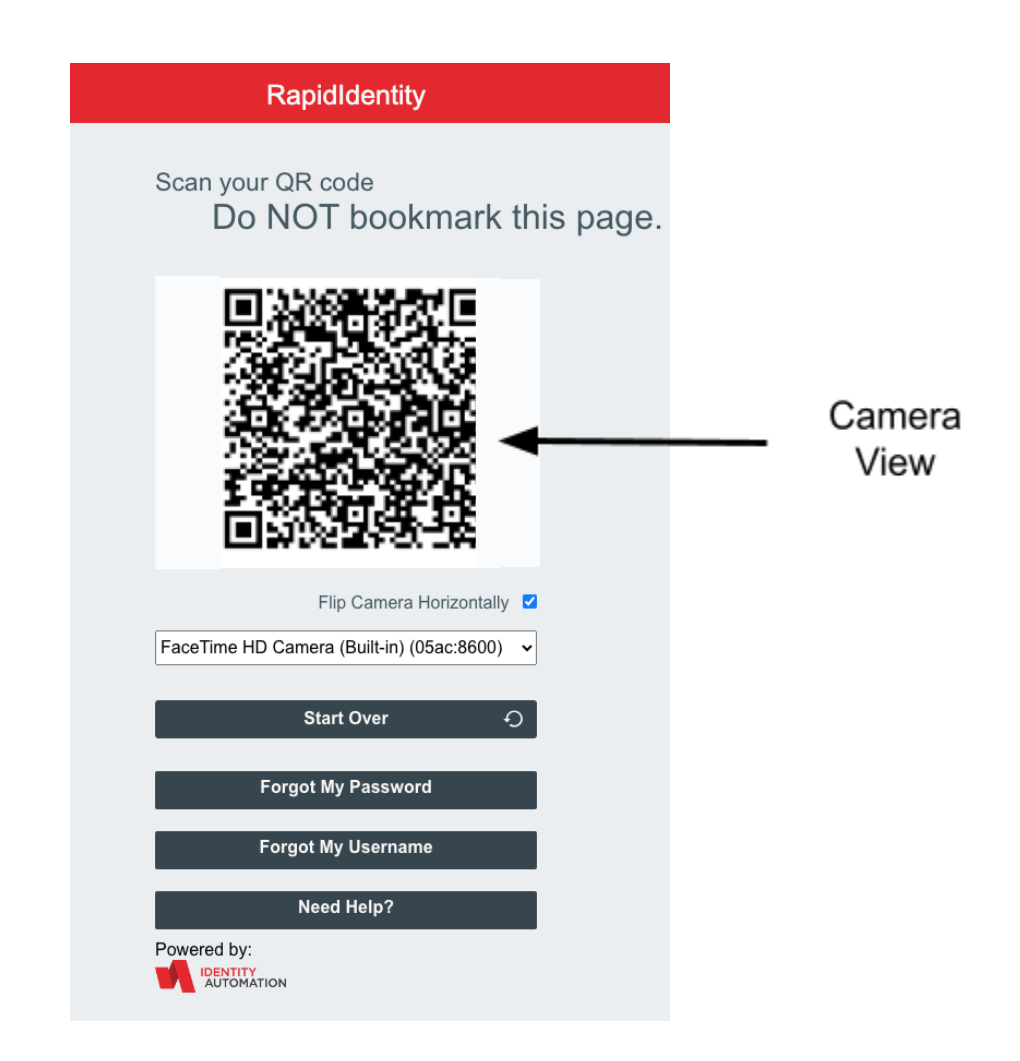

This process (and the login screens presented to students) do not change whether it's the student's first login or any subsequent login. More information on printing the QR Code Badges, and when new badges must be printed are described in the next section.

*Many device cameras require QR Codes to be well lit in order to scan them. If you have an issue with scanning badges, make sure they're lit by overhead lighting or daylight from an exterior window. Ideally, the badges should be printed with black ink on bright white paper for the best contrast. (Use of colored paper is not recommended.)*

## <span id="page-5-0"></span>**Teacher and Administrator Support**

#### <span id="page-5-1"></span>**Overview**

**Teachers** and PSU **Staff with LEA Administrator, Help Desk and Student/School Help Desk roles**, will have tools to support PreK-5 students using Badges. These tools are accessible through the **People** view.

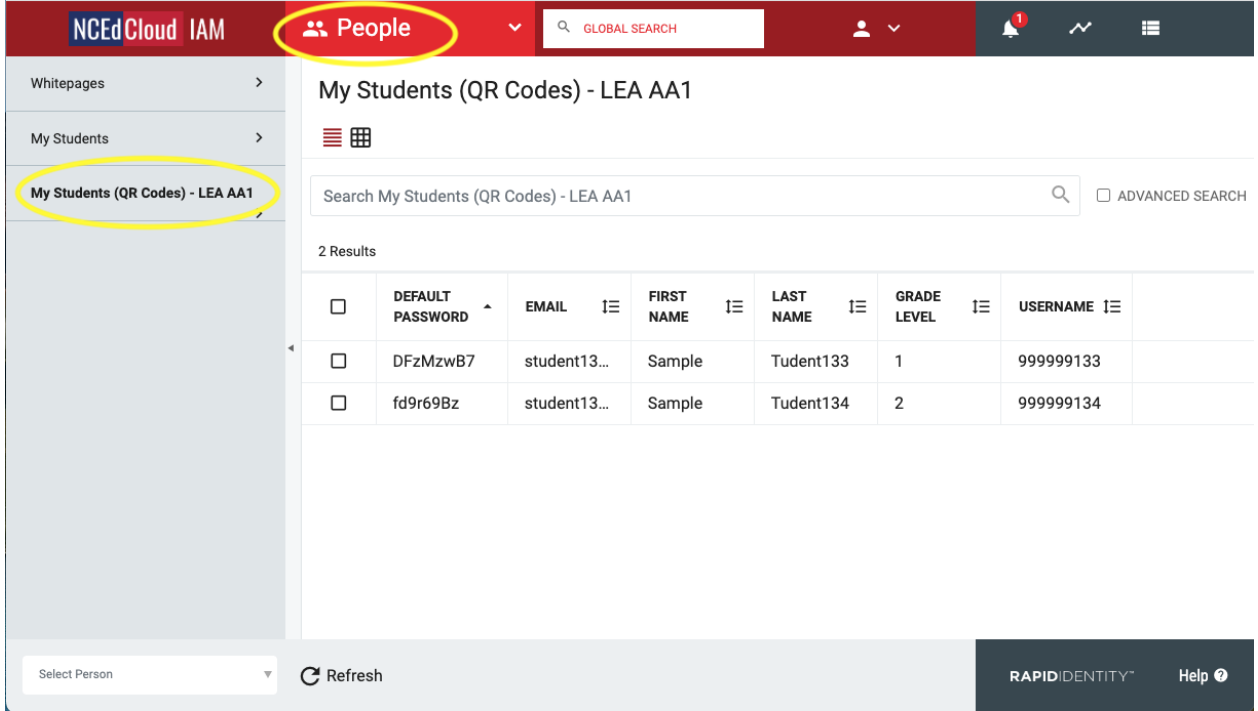

Teachers can access ALL of their students under the **My Students (QR Codes) - LEA ###** tab, and select any number of their students by checking the box to the left of their account information. To view/print all QR Code badges at one time, click on the checkbox at the top of the column, and then click on the **QR Code** button at the **Bottom** of the page (see next screenshot).

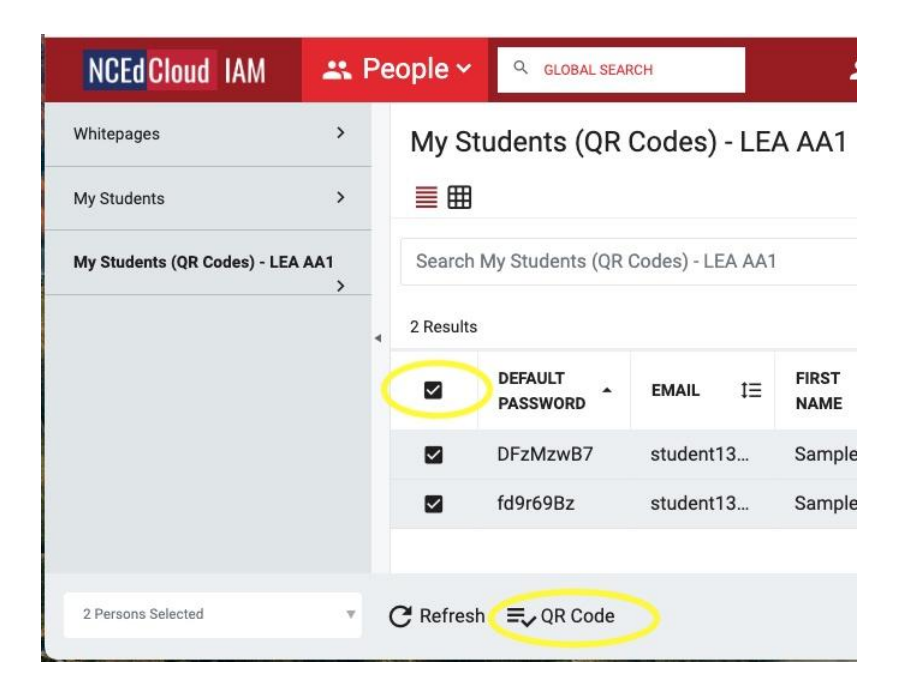

**Employees in technical support** (LEA Administrators and Help Desk staff)**,** will have a similar **Print QR Codes - LEA ###** option available on the "left" (see below), but may need to filter which students to print badges for as ALL students they are eligible to access will show up on their lists. For example, ALL students in grades PreK thru 5 (limited to their "school" if they have a **School** Help Desk role), will display for printing, and they will need to use the Advanced Search feature if they only want to print Badges for all 3rd grade students in a particular school.

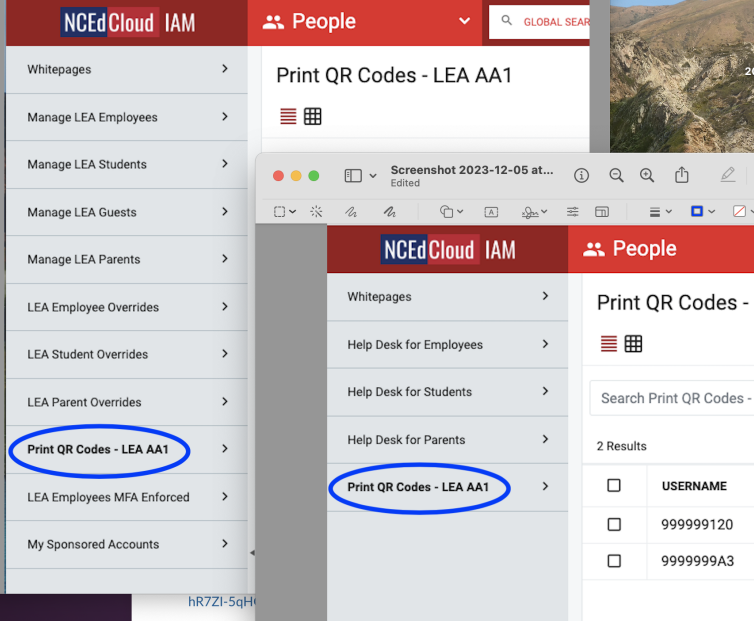

Once you've selected the students you need badges for, click on the "**QR Code**" button found at the bottom of the display, and you will be able to view all of their badges (their names will be displayed at the top of the badge above the QR Code).

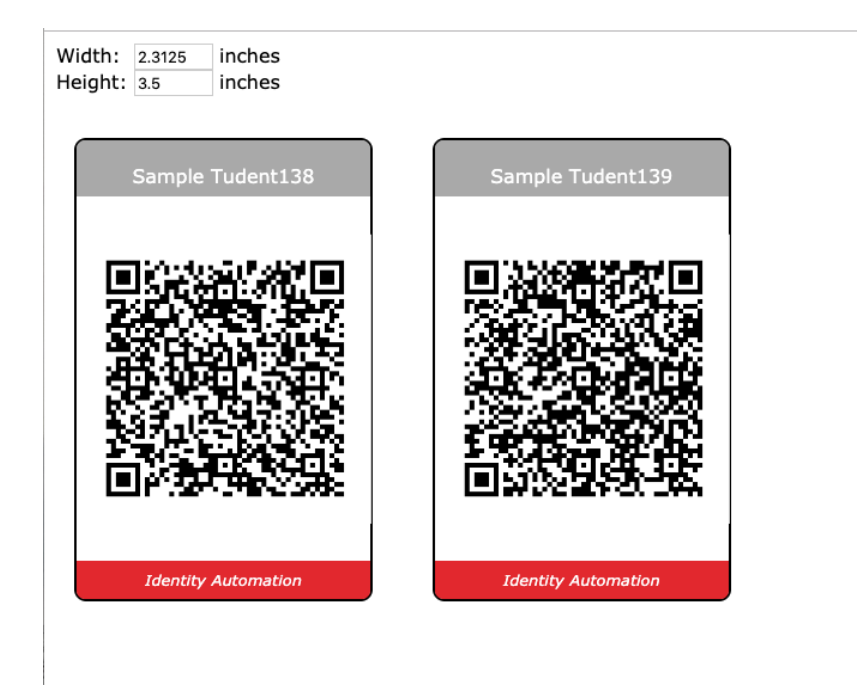

Note: You also have the ability to change the size of the badges (and the number of badges that print on a page), by adjusting the Width or Height value in the top left corner of the screen. To print the badges, right click (or use the appropriate menu link/button on your browser or device) and select "Print".

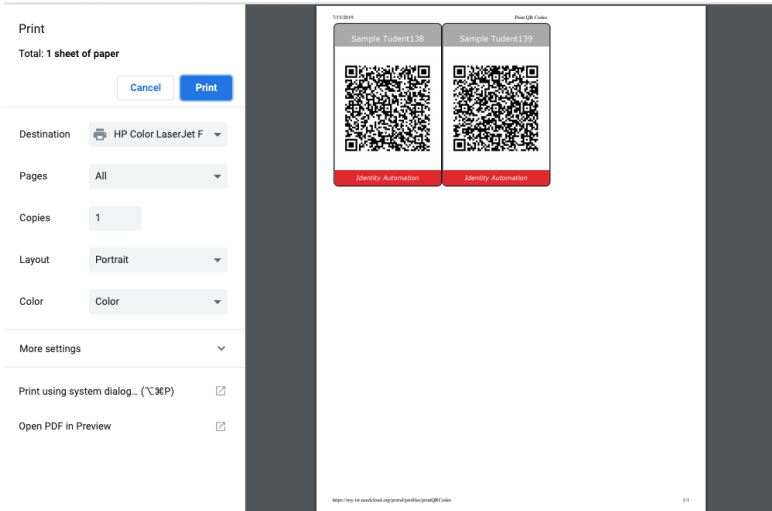

### <span id="page-8-0"></span>**Generating Student QR Codes (Badges)**

NCEdCloud QR Code Badges are a graphical depiction of the student's **username (Student Number)** and **password**. Therefore, if the student changes their password in NCEdCloud, the QR Code Badge previously used **will no longer be valid** and a new badge will have to be printed (the new password will automatically be reflected in the new badge). Likewise, if a student loses their badge and the teacher wants to ensure someone else cannot use it, changing the password through the My Students tab and then generating a new QR Code (Badge) for that student, will make the old badge invalid.

*Once a student's password has been changed, a new QR Code Badge must be printed out for them to login. If a badge is destroyed (or becomes unreadable), the teacher can just reprint the existing badge.*

### <span id="page-8-1"></span>**Issues/Troubleshooting**

### <span id="page-8-2"></span>**QR Code Scanning**

#### <span id="page-8-3"></span>**Browser Issues**

Most browsers will require the user (or LEA technical staff) to allow an application to **take control of a device camera** to scan the QR Code Badges. This varies by browser, however, usually the browser configuration has a Security or Privacy setting to enable an application URL to access the camera. These are usually setup with "Deny", "Allow" or "Ask/Allow". The URL for the NCEdCloud IdP login site can be added to browsers that require it (e.g. \*.ncedcloud.org).

#### <span id="page-8-4"></span>**Environment Issues**

QR Codes must be "bright" enough for device cameras to read them properly. Make sure when scanning a badge that there is enough light in the room, or that the badge is not shaded by the device. As noted above, Badges should be printed on **bright white paper** as well.

#### <span id="page-9-0"></span>**Device Issues**

Some devices have a setting similar to the browsers that allow applications to control a camera. These may need to be enabled for the Browser you're using (Chrome, Safari, Firefox, etc.).

#### <span id="page-9-1"></span>**Switching to Username and Password**

If a student clicks on the "Scan Student QR Code" button on the Username Login screen for NCEdCloud, they will be taken directly to the "Scan Your QR Code" screen. If they realize they don't have their badge or it's damaged or just won't scan, the student can still login with their username (Student number) and password. To do so, they will need to follow the process below:

1. Click on the "Start Over" button below the scan window and "Ok", and then enter their Student Number in the Username box when the first login screen appears. Click the "Go" button.

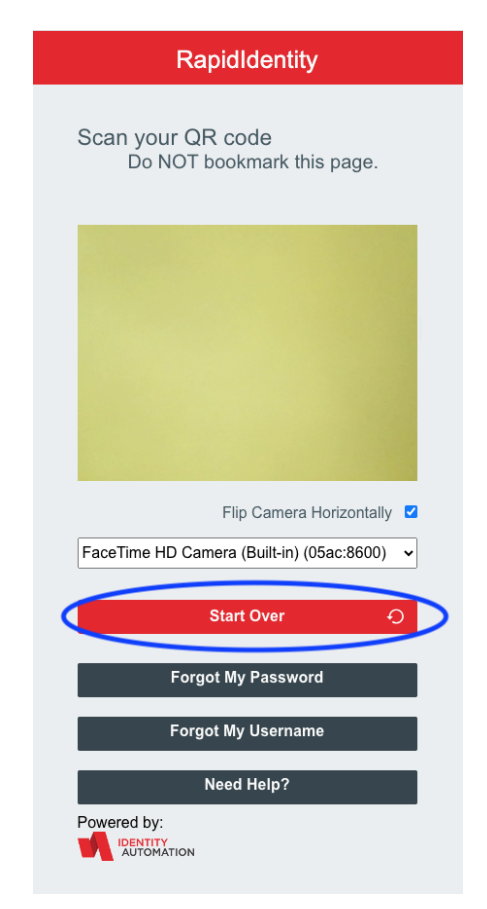

2. If the normal "Password" screen does not display, and the "Scan Your QR Code" screen appears, you will see a blue link below the Start Over button that says "Try another method" or "Enter Password to Login". Click on this link and you will go to the Password screen where you can enter the student password. Clicking "Go" again will take you into the Applications screen of the RapidIdentity Portal.

Mark Scheible, November 2023